# DAM-3153XX DAM模块

## 产品使用手册

## $V6.01.00$

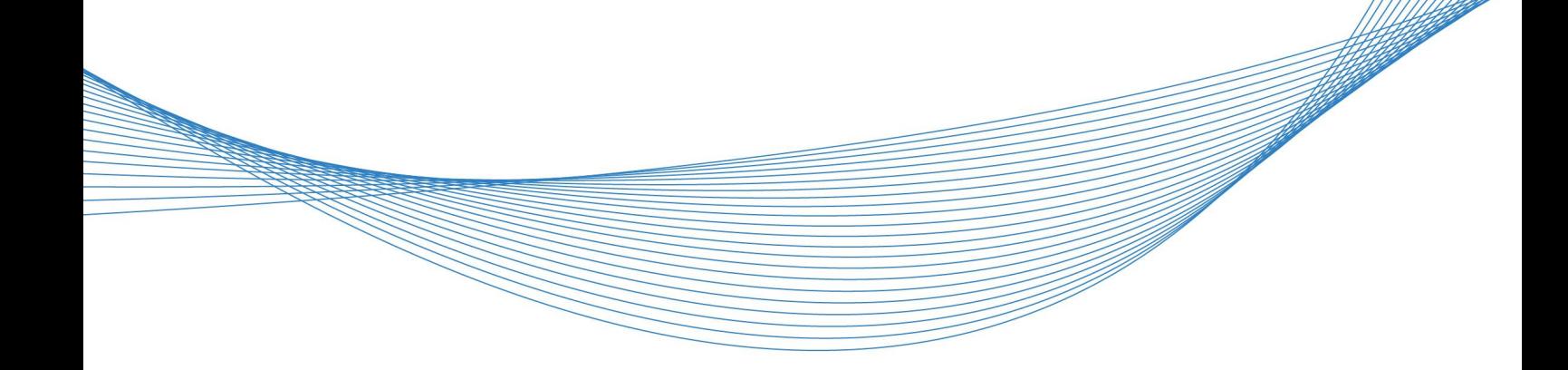

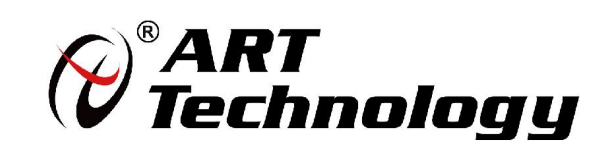

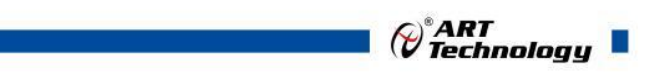

1

かいしゃ しょうしゃ しんしゃ しんしゃ しんしゃ しんしゃ しんしゃ しんしゃ

版权归阿尔泰科技所有,未经许可,不得以机械、电子或其它任何方式进行复制。 本公司保留对此手册更改的权利,产品后续相关变更时,恕不另行通知。

#### 司 免责说明

订购产品前,请向厂家或经销商详细了解产品性能是否符合您的需求。 正确的运输、储存、组装、装配、安装、调试、操作和维护是产品安全、正常运行的前提。本公司 对于任何因安装、使用不当而导致的直接、间接、有意或无意的损坏及隐患概不负责。

#### 司 安全使用小常识

1.在使用产品前,请务必仔细阅读产品使用手册;

2.对未准备安装使用的产品,应做好防静电保护工作(最好放置在防静电保护袋中,不要将其取出); 3.在拿出产品前,应将手先置于接地金属物体上,以释放身体及手中的静电,并佩戴静电手套和手 环,要养成只触及其边缘部分的习惯;

4.为避免人体被电击或产品被损坏,在每次对产品进行拔插或重新配置时,须断电;

5.在需对产品进行搬动前,务必先拔掉电源;

6.对整机产品,需增加/减少板卡时,务必断电;

7.当您需连接或拔除任何设备前,须确定所有的电源线事先已被拔掉;

8.为避免频繁开关机对产品造成不必要的损伤,关机后,应至少等待 30 秒后再开机。

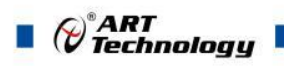

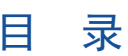

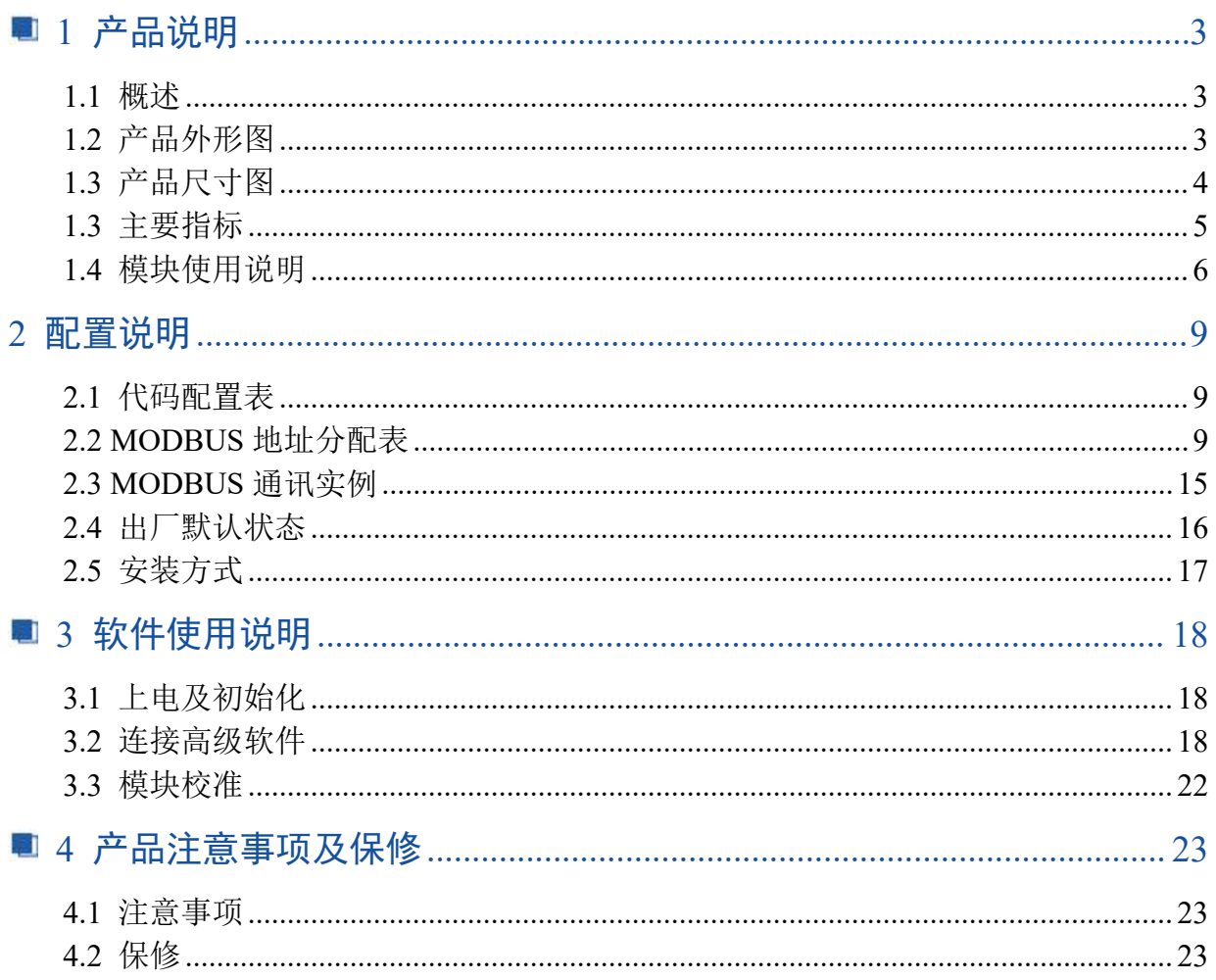

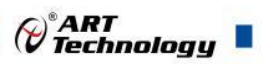

## <span id="page-4-0"></span>■ 1 产品说明

## <span id="page-4-1"></span>1.1 概述

DAM-3153XX 系列为 8 路差分大电压或者大电流采集模块, 24 位 AD, 支持 RS485 通讯接口, 带 有标准 ModbusRTU 协议。配备良好的人机交互界面,使用方便,性能稳定。

## <span id="page-4-2"></span>1.2 产品外形图

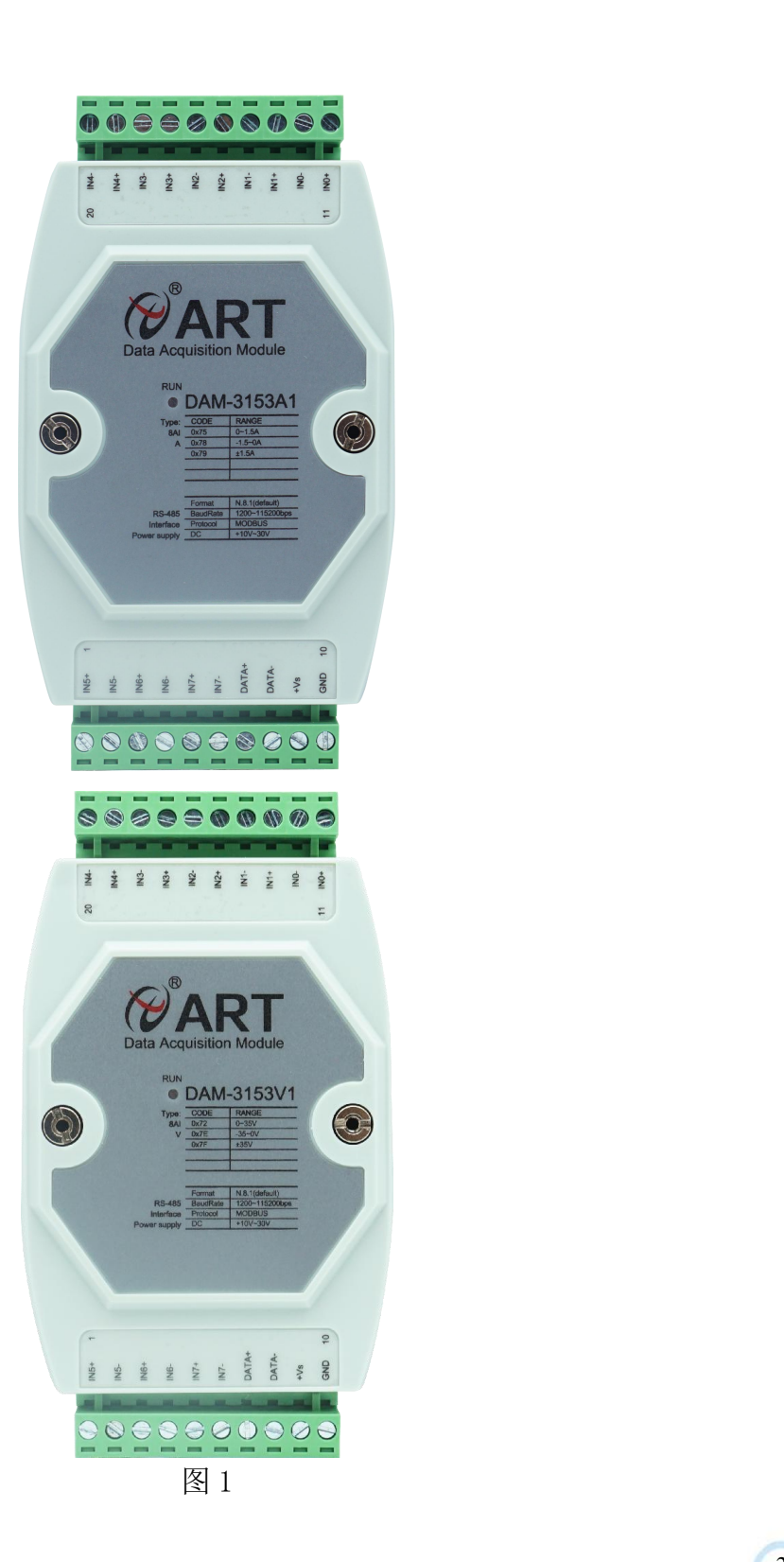

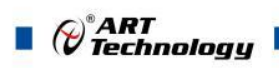

## <span id="page-5-0"></span>1.3 产品尺寸图

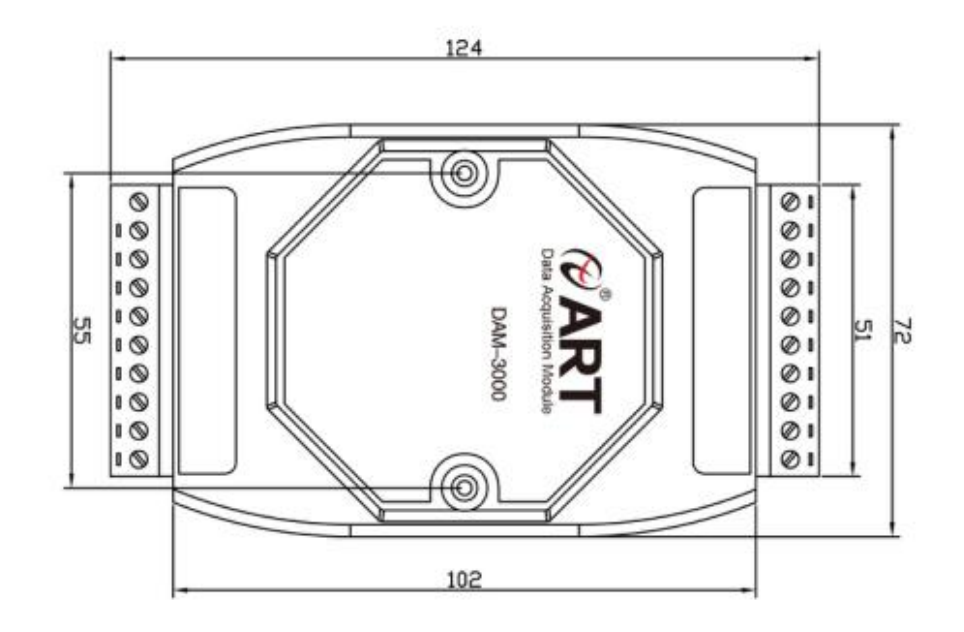

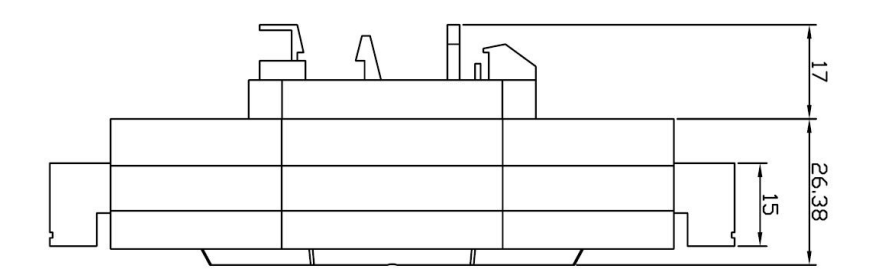

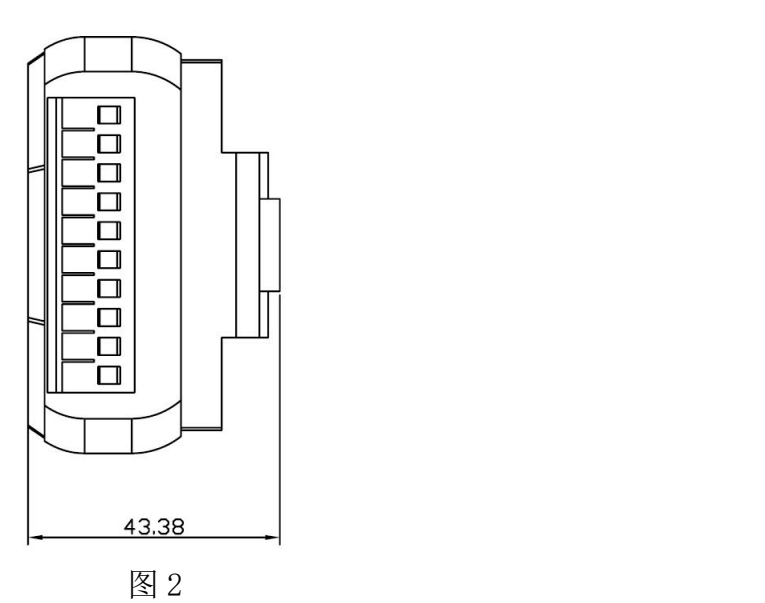

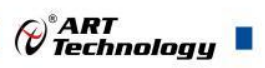

## <span id="page-6-0"></span>1.3 主要指标

8 路差分模拟量采集模块

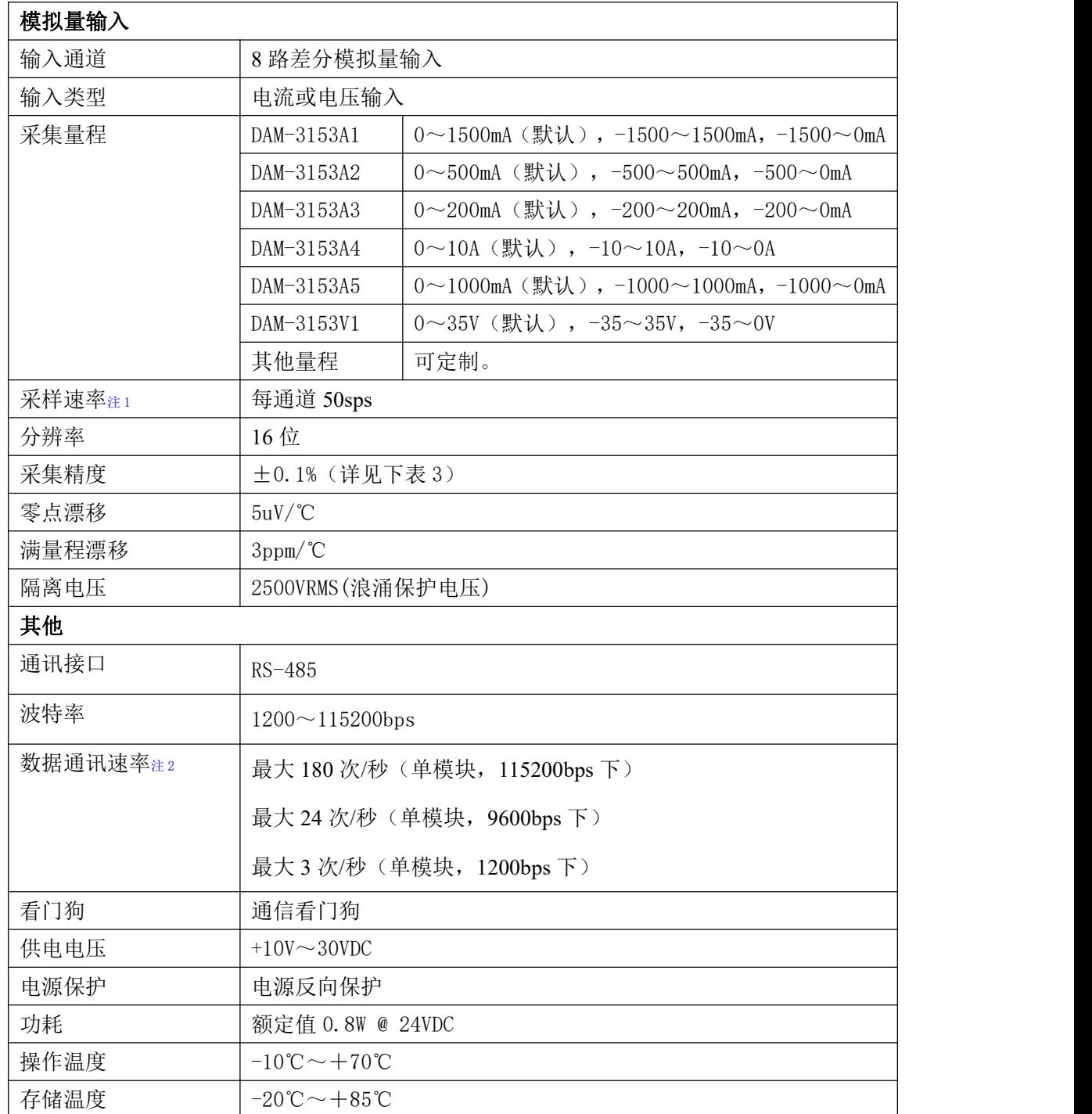

#### 注意:

**1**、采样速率:此参数指的是 **ADC** 芯片采集速度

**2**、数据通讯速率:此参数指的是 **MCU** 控制器和上位机通讯速度。

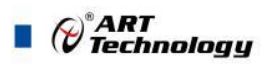

<span id="page-7-0"></span>1.4 模块使用说明

、端子定义表

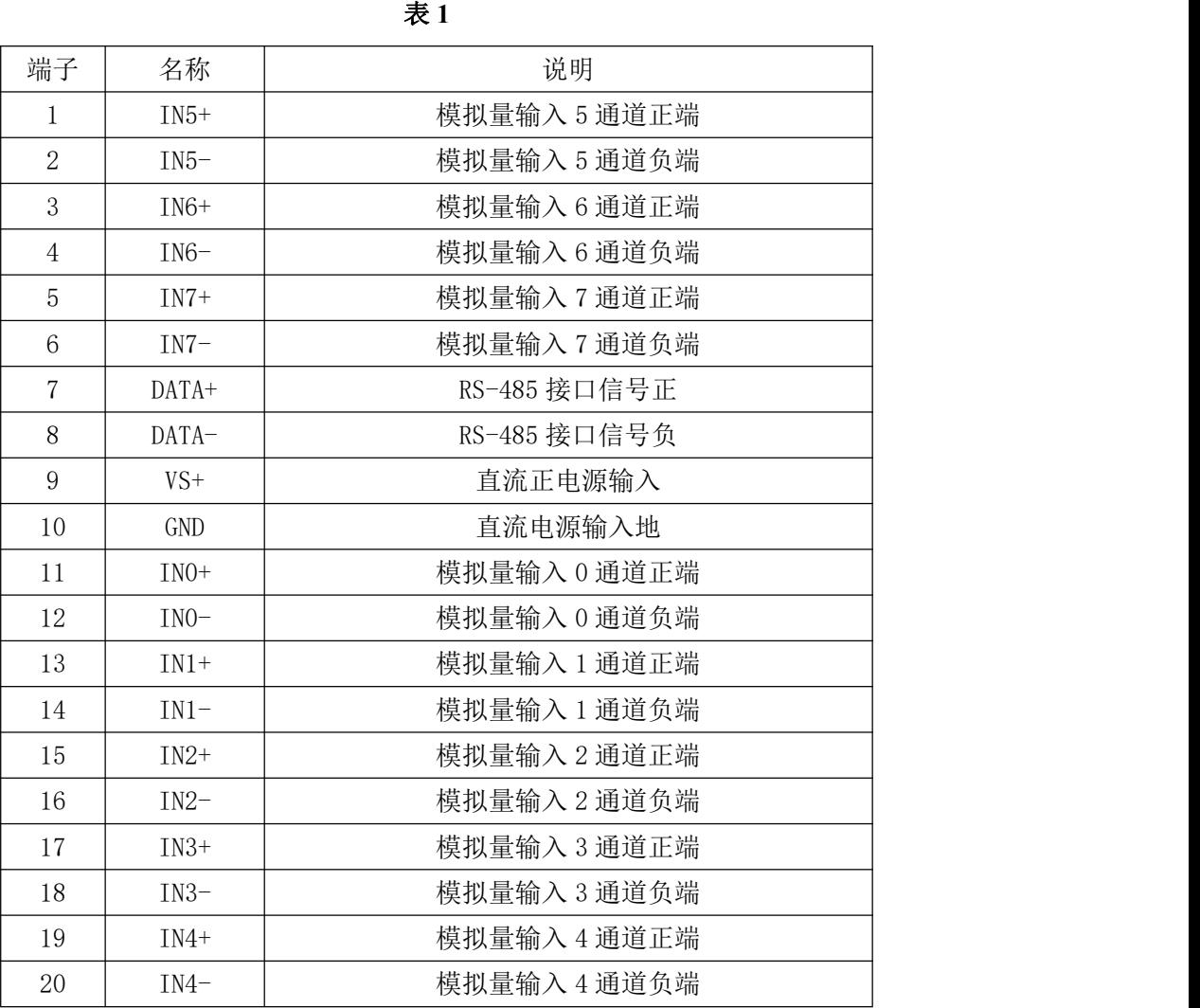

注意:各通道模拟量输入正端和负端分别是独立的,模拟量输入和电源输入及 **485** 通讯两方是隔离 的。

#### 、模块内部结构框图

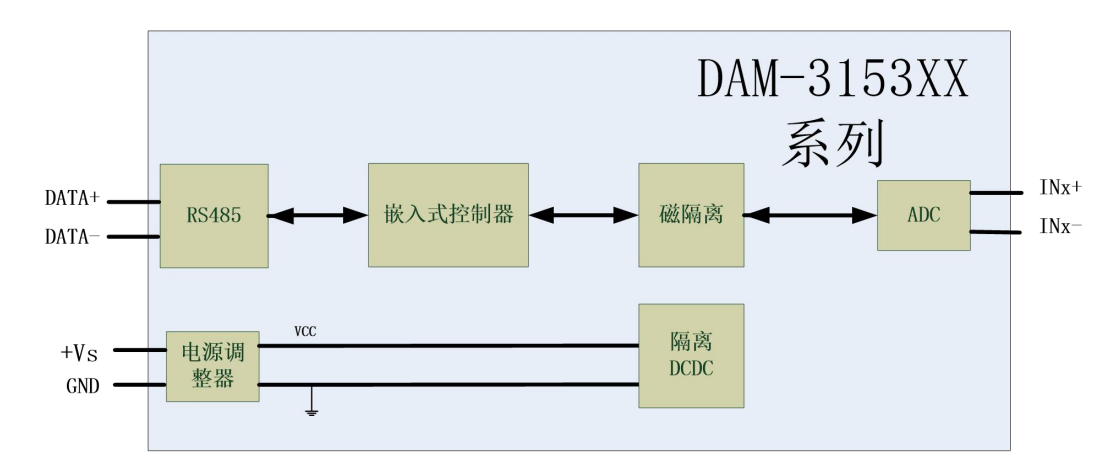

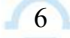

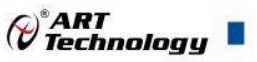

图 4

#### **3**、恢复出厂

模块内部的按键 S1 是用来恢复出厂模式,上电前按住 S1 按键,上电后模块指示灯快速闪烁 3 次, 待指示灯闪烁停止后, 此时模块已经完成复位, 断电上电, 模块恢复出厂设置。外壳上 S1 按 键孔位置如下图所示:

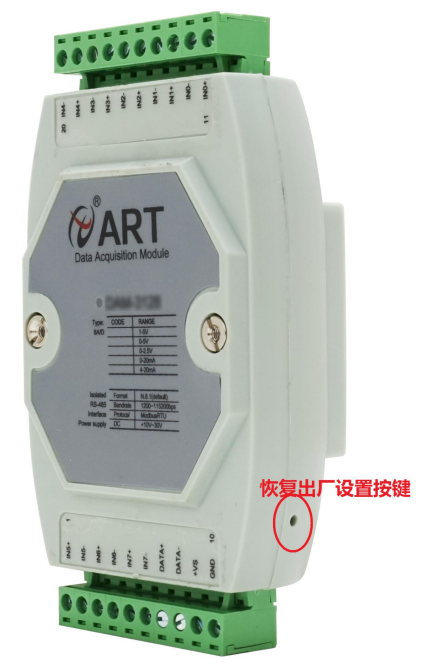

#### **4**、指示灯说明

模块有 1 个运行指示灯。

运行指示灯:正常上电后,指示灯常亮;无数据发送时,指示灯常亮;有数据发送时,指示灯 闪烁; 上电前按键摁下,上电后指示灯闪烁,可以松开按键,开始恢复出厂,然后指示灯常亮,恢 复出厂设置完成,模块正常运行。超过安全通信时间无数据发送则模块重启,指示灯会闪烁一次。

#### **5**、电源及通讯线连接

电源输入及 RS485 通讯接口如下图所示, 输入电源的最大电压为 30V, 超过量程范围可能会造 成模块电路的永久性损坏。

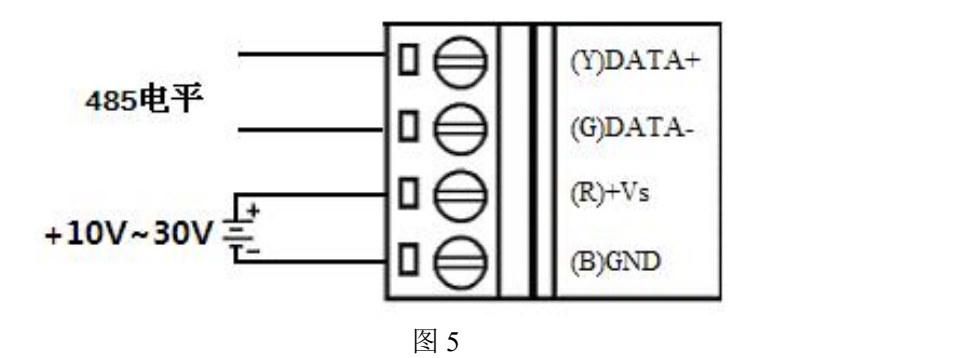

#### **6**、模拟量输入连接

模块共有 8 路差分模拟量输入(0~7 通道),各通道模拟量输入正端和负端分别是独立的。

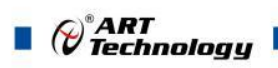

8

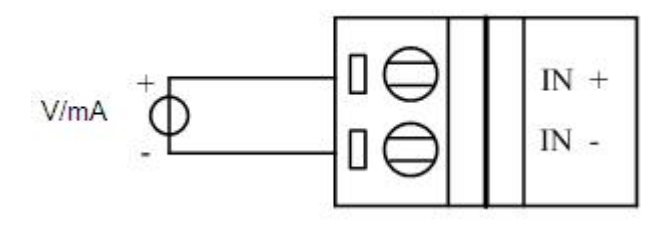

图 6

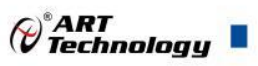

## <span id="page-10-0"></span>2 配置说明

## <span id="page-10-1"></span>2.1 代码配置表

#### **1**、波特率配置代码表

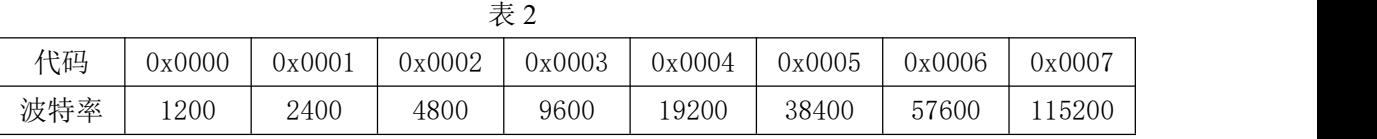

#### **2**、模拟量输入范围配置代码表

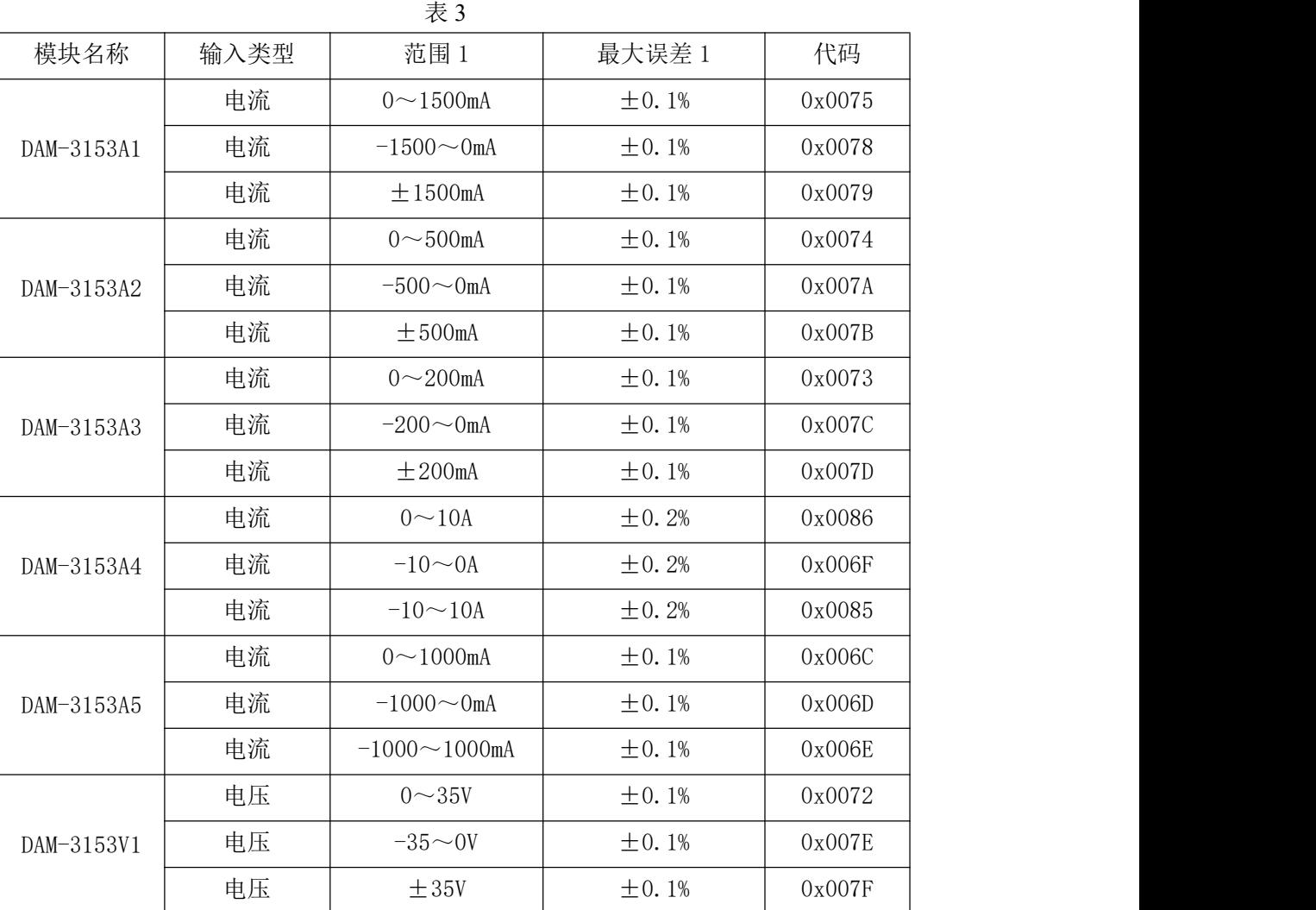

## <span id="page-10-2"></span>2.2 MODBUS 地址分配表

1、读取数据寄存器及设置模块参数等命令如表 4 和表 5:

表 4

功能码:01、02、05、15

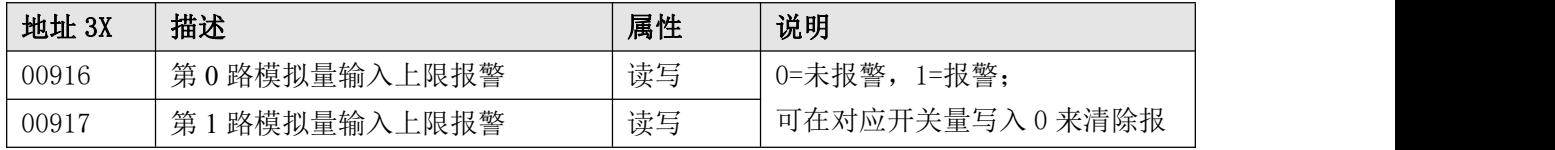

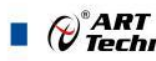

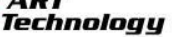

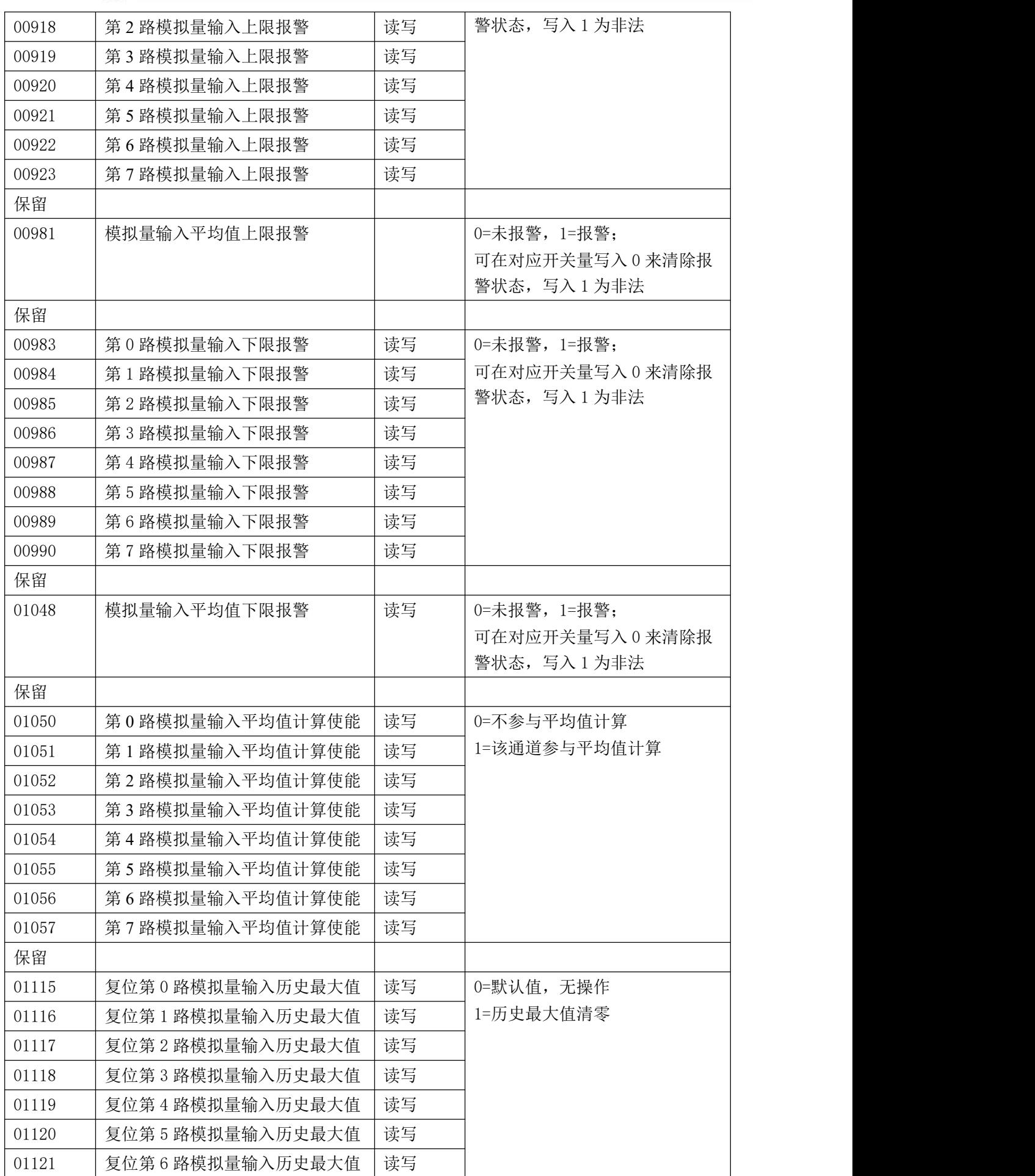

 $\bigotimes^{\circ}$ ART<br>Technology

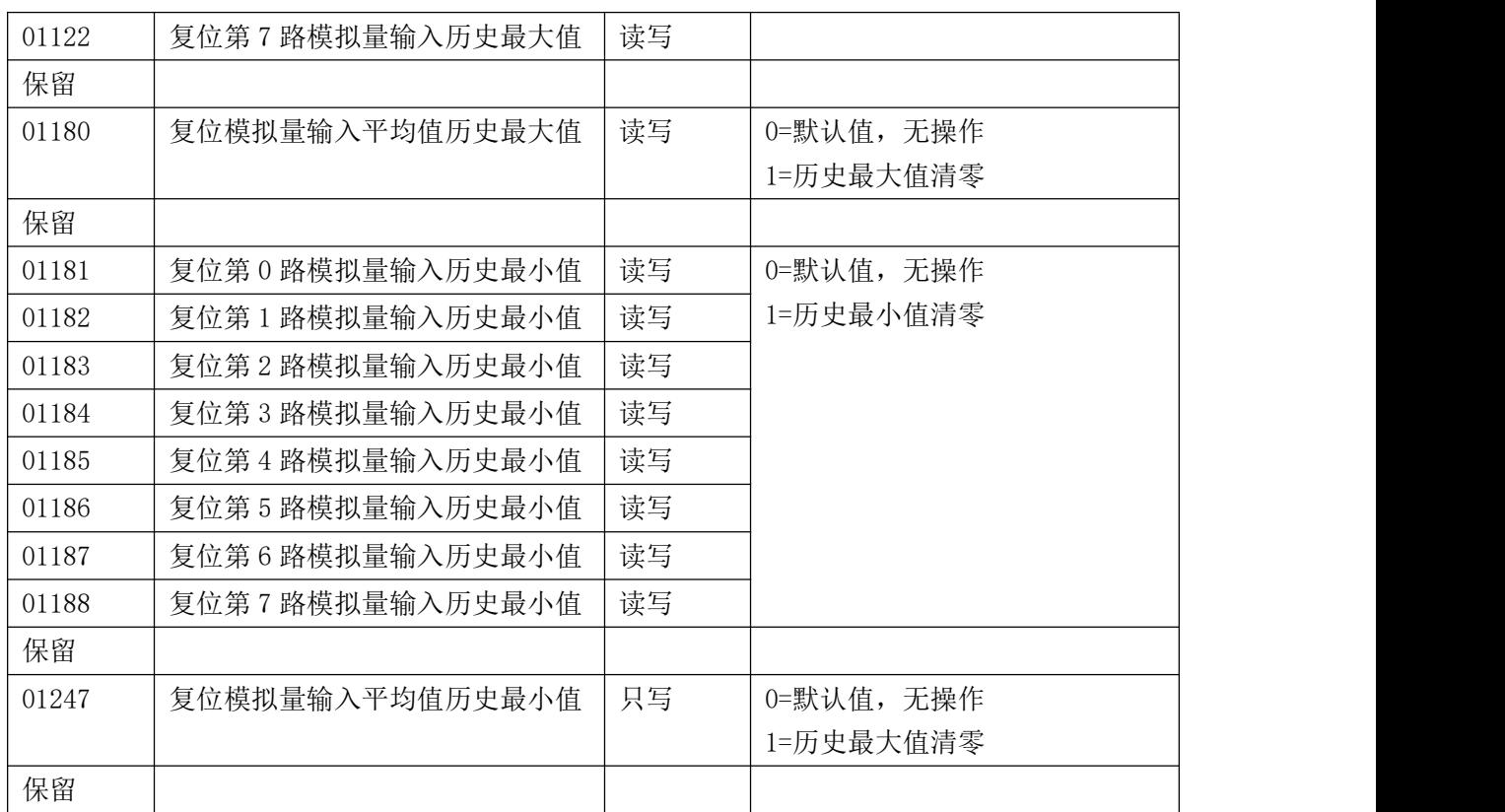

#### 表 5

功能码:03、04、06、16

| 地址 4X | 描述             | 属性 | 说明                            |
|-------|----------------|----|-------------------------------|
| 40001 | 第0路模拟量输入值      | 只读 | 0~65535 对应量程的最大和最小            |
| 40002 | 第1路模拟量输入值      | 只读 | 值, 对应关系见表 6                   |
| 40003 | 第2路模拟量输入值      | 只读 |                               |
| 40004 | 第3路模拟量输入值      | 只读 |                               |
| 40005 | 第4路模拟量输入值      | 只读 |                               |
| 40006 | 第5路模拟量输入值      | 只读 |                               |
| 40007 | 第6路模拟量输入值      | 只读 |                               |
| 40008 | 第7路模拟量输入值      | 只读 |                               |
| 保留    |                |    |                               |
| 40066 | 模拟量输入平均值       | 只读 | 0~65535 对应量程的最大和最小            |
|       |                |    | 值, 对应关系见表6                    |
| 保留    |                |    |                               |
| 40129 | 模块类型寄存器        | 只读 | 如: 0x31,0x53 表示 DAM3153       |
| 40130 | 模块类型后缀寄存器      | 只读 | 如: 0x42, 0x44 (HEX) 表示        |
|       |                |    | 'BD'(ASC II)                  |
| 40131 | 模块 MODBUS 协议标识 | 只读 | $' + '$ : 2B20 (HEX) - ASC II |
| 40132 | 模块版本号          | 只读 | 如: 0x06,0x00 表示版本 6.00        |
| 40133 | 模块地址           | 读写 | Bit15 Bit 8 必须输入为 0。          |

 $\sqrt{11}$ 

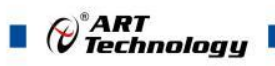

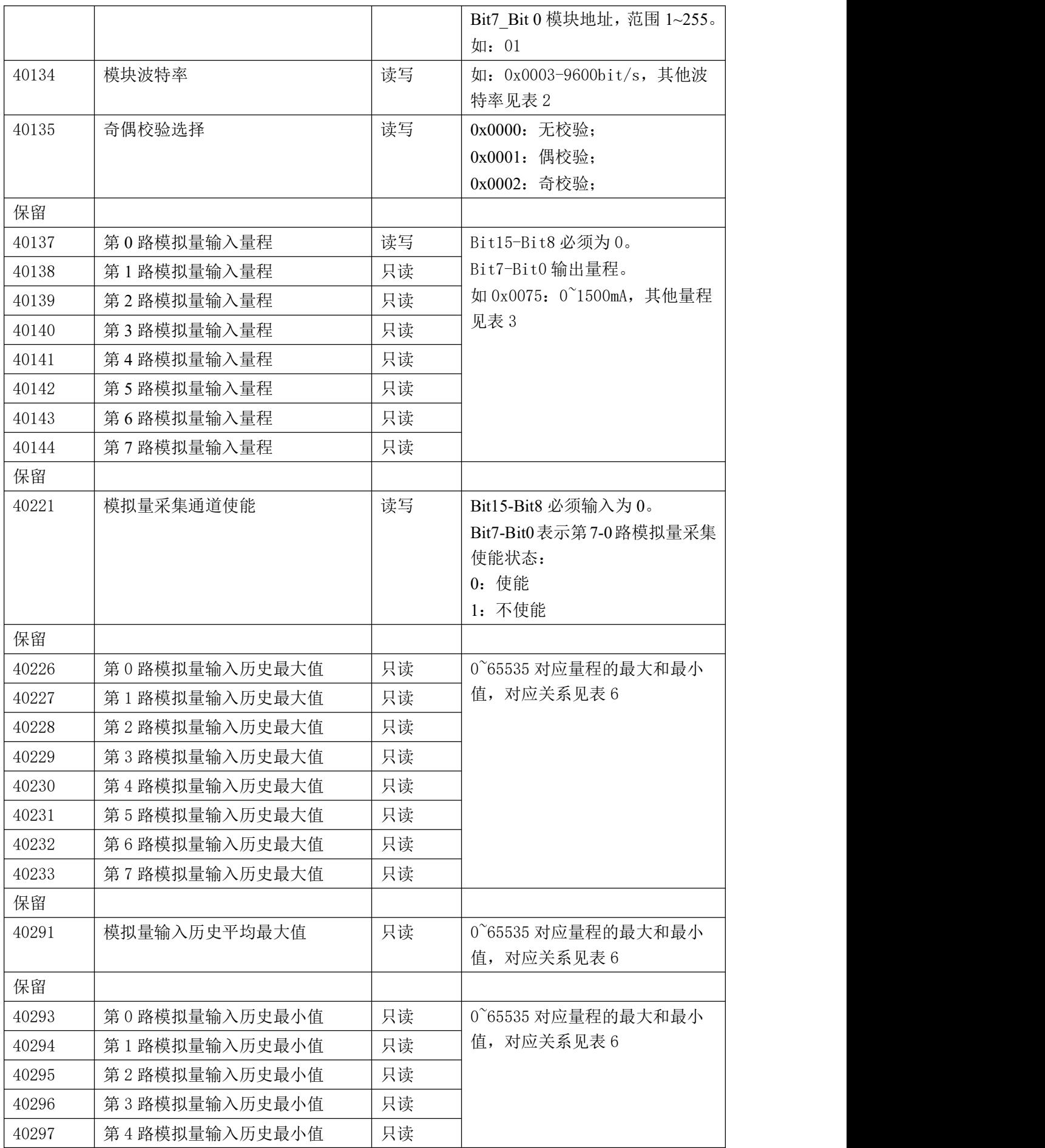

 $\bigcirc^{\!\!*}$ ART<br>Technology

٦

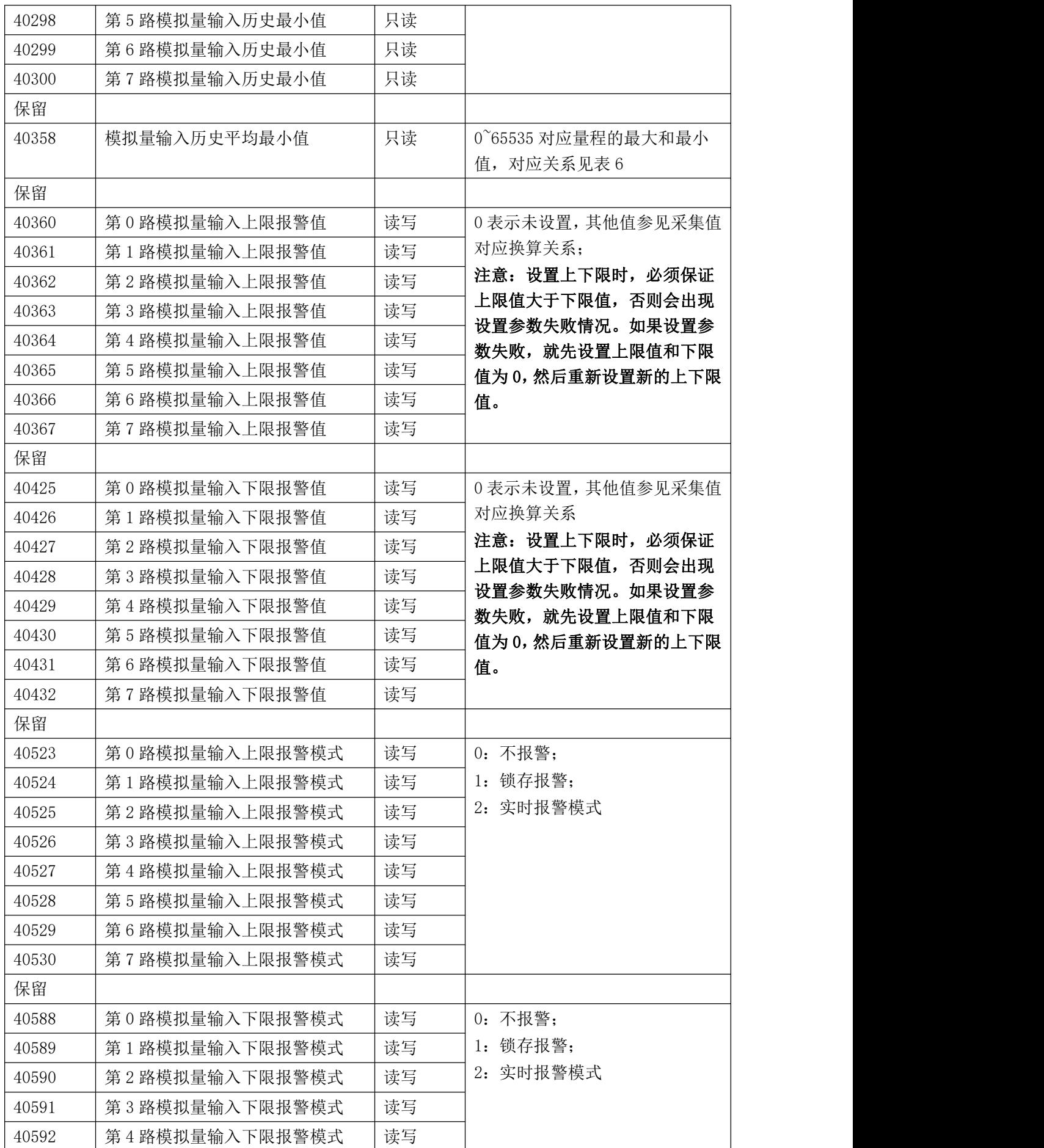

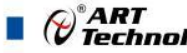

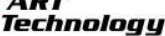

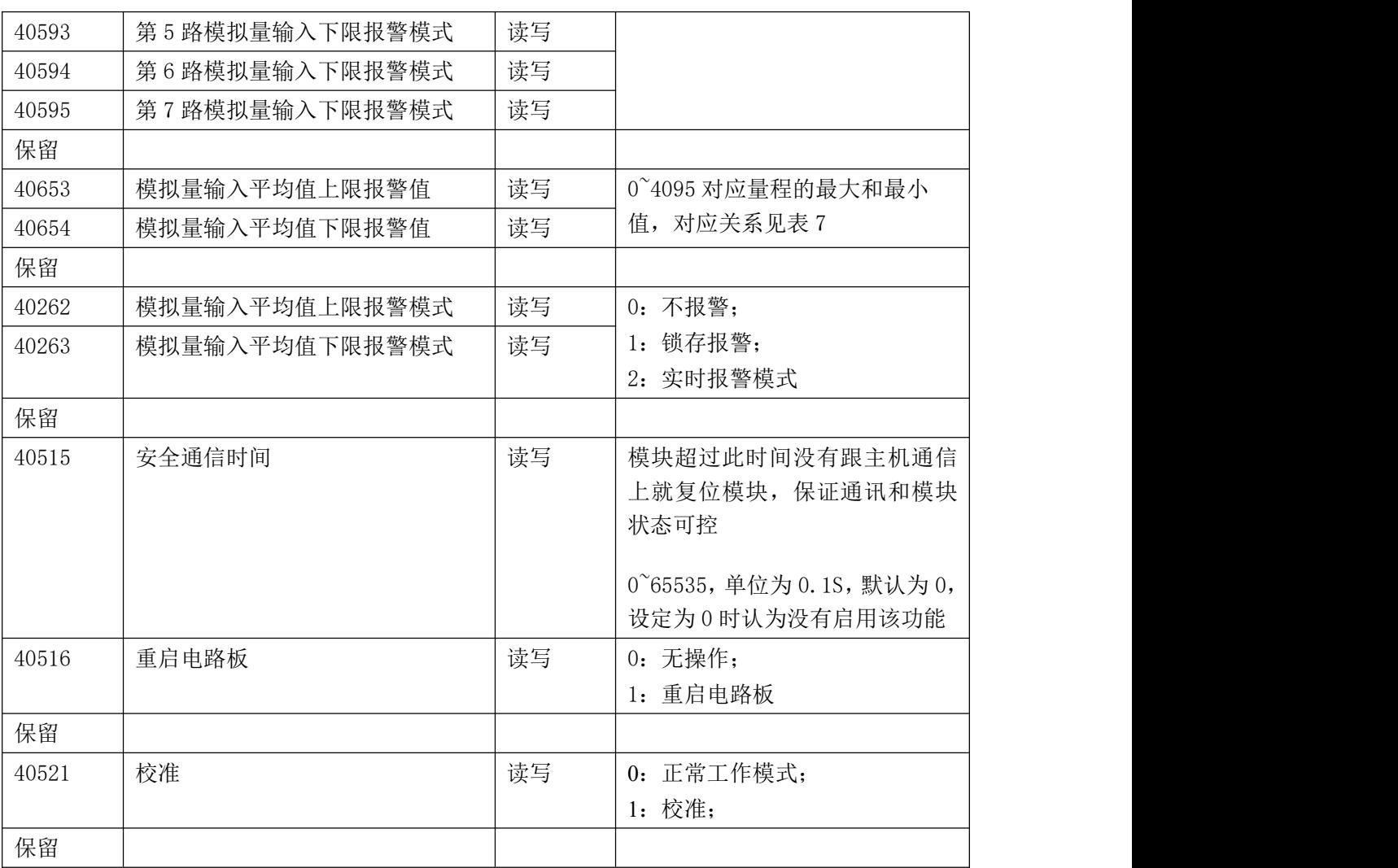

2、数据寄存器的值与输入模拟量的对应关系(码值转换方式为线性映射时):

表 6

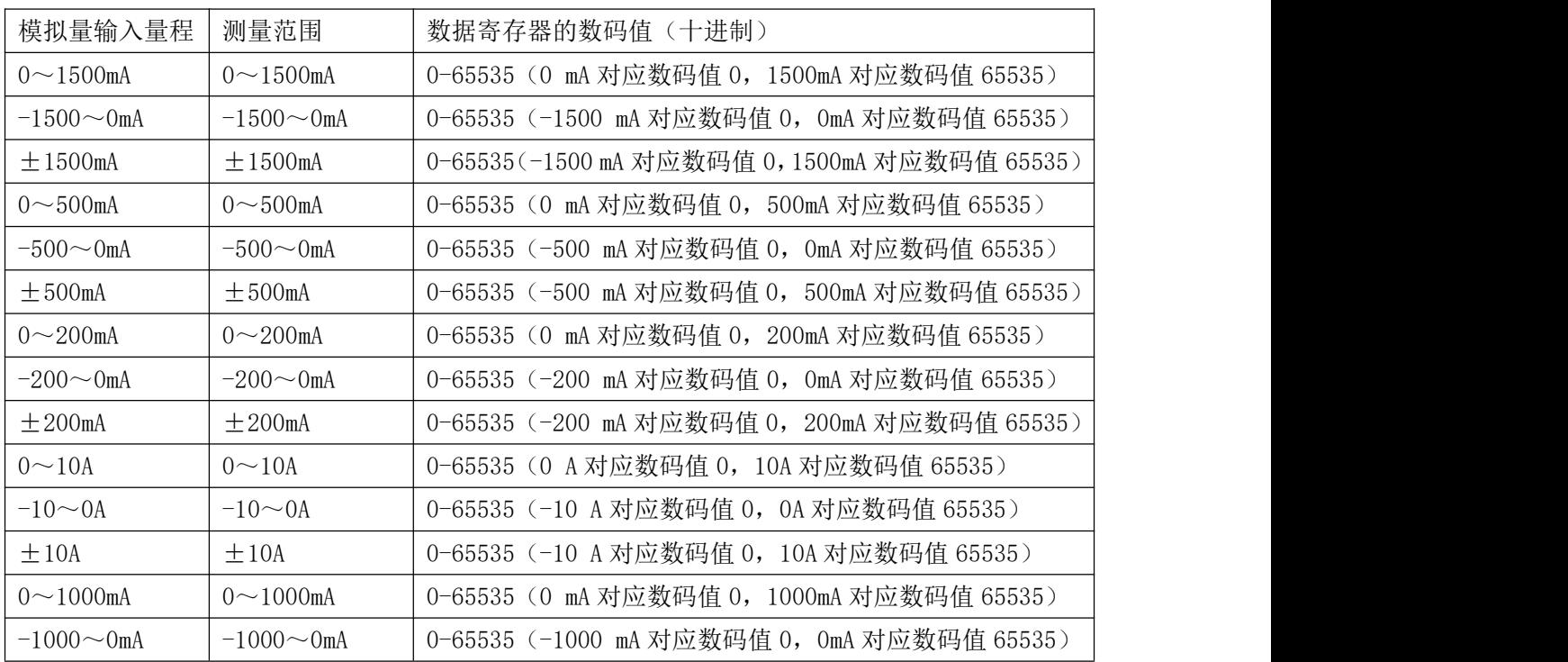

(c<sup>®</sup>ART)<br>(c®Technology)

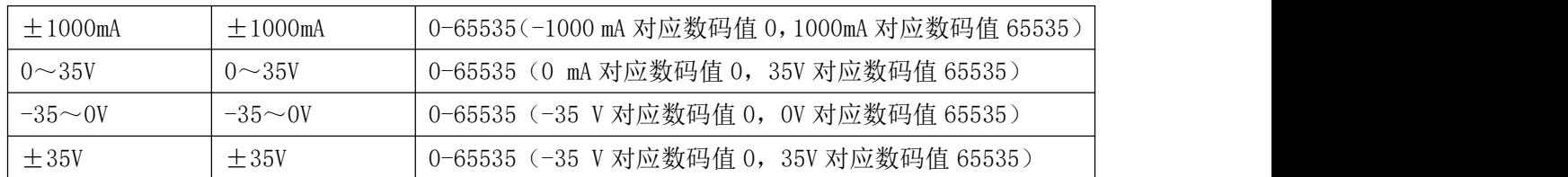

### <span id="page-16-0"></span>2.3 MODBUS 通讯实例

1、03 功能码

用于读保持寄存器,读取的是十六位整数或无符号整数

对应数据操作地址: 40001~40577

举例:

DAM-3153-1 模块地址为 01, 搜索模块

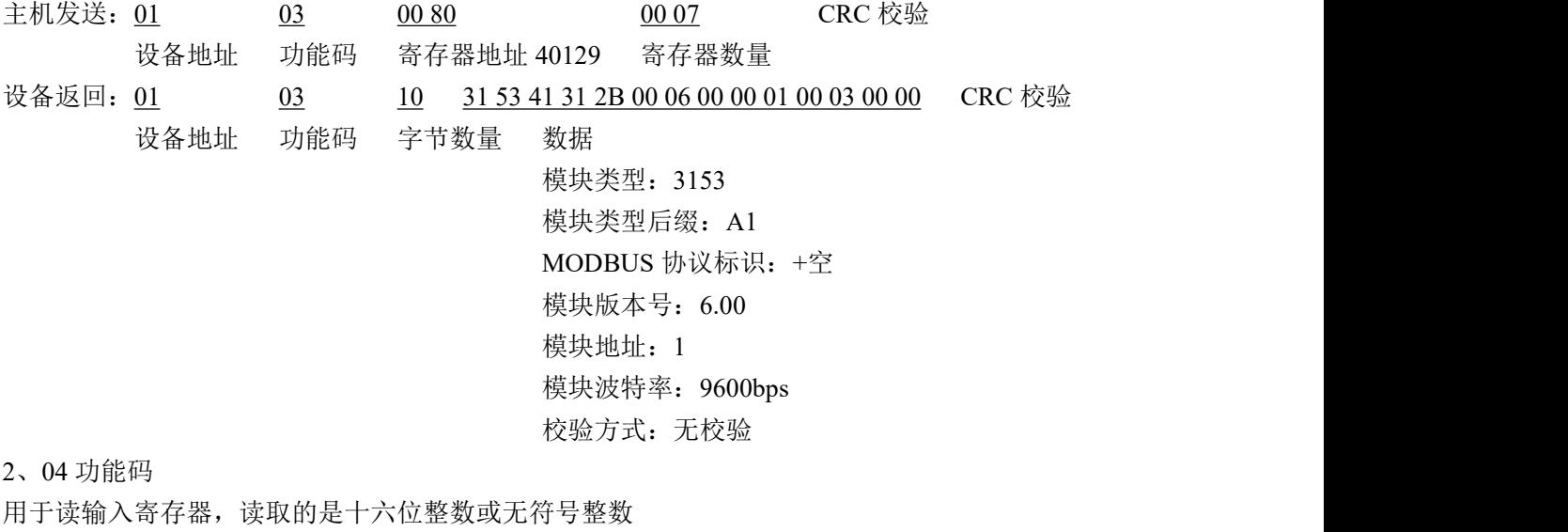

对应的数据操作地址:40001~40577

举例:

3153A1 模块地址为 01, 读取通道 1~8 的采样值

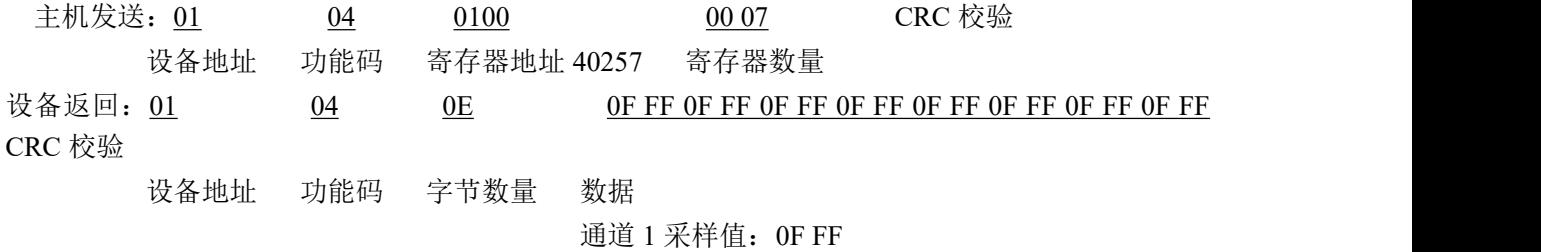

通道 2 采样值:0F FF 通道 3 采样值:0F FF 通道 4 采样值:0F FF 通道 5 采样值:0F FF 通道 6 采样值:0F FF 通道 7 采样值: OF FF 通道 8 采样值:0F FF

#### 3、06 功能码

用于写单个保存寄存器

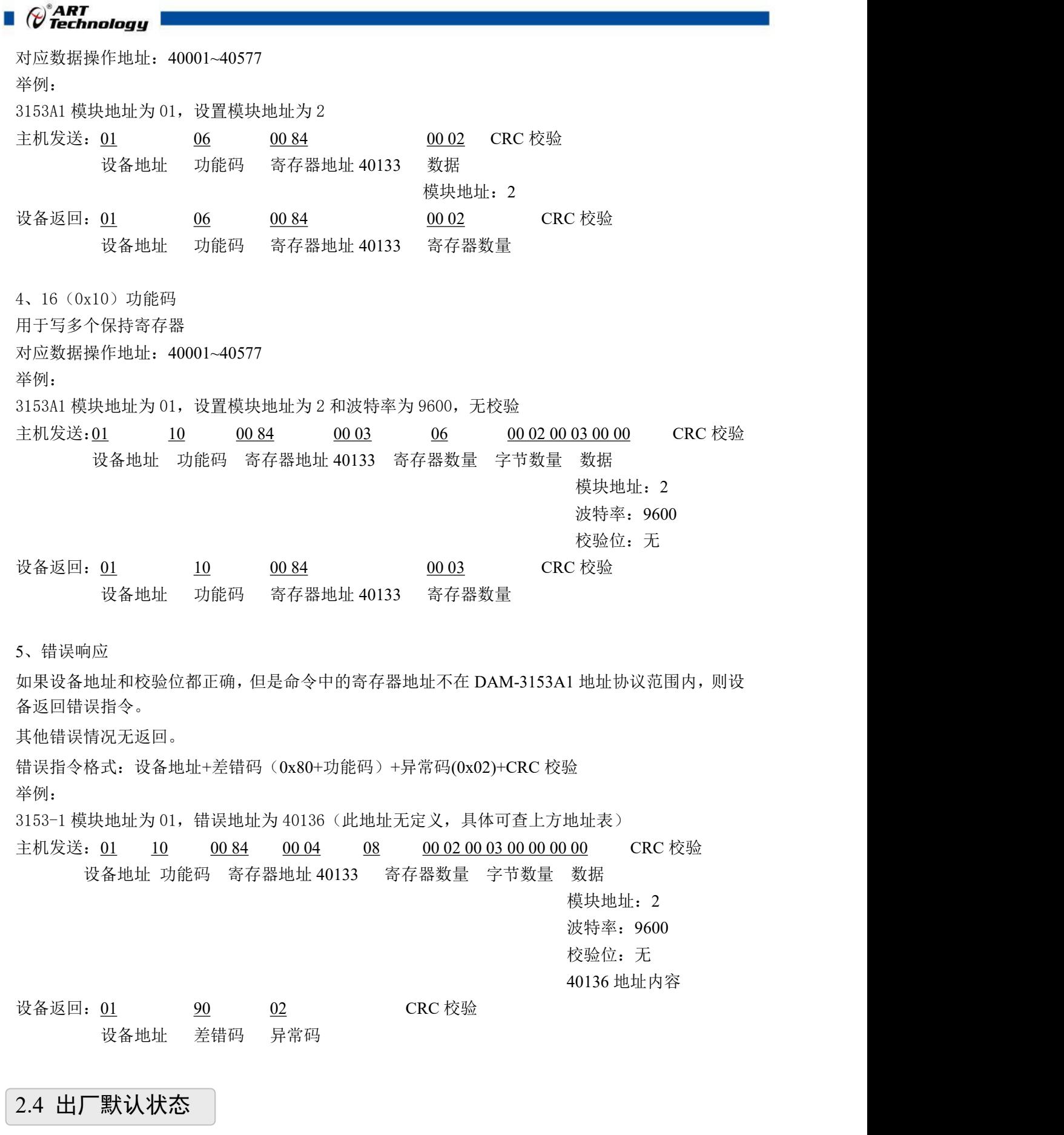

模块地址:1 波特率: 9600bps、8、1、N(无校验)

<span id="page-17-0"></span> $\overline{1}$ 

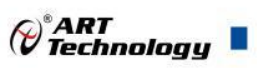

输入类型:详见模块主要指标内说明 显示类型:工程单位 安全通信时间: 0

## <span id="page-18-0"></span>2.5 安装方式

DAM-3153XX 系列模块可方便的安装在 DIN 导轨、面板上(如图 8), 还可以将它们堆叠在一 起(如图9),方便用户使用。信号连接可以通过使用插入式螺丝端子,便于安装、更改和维护。

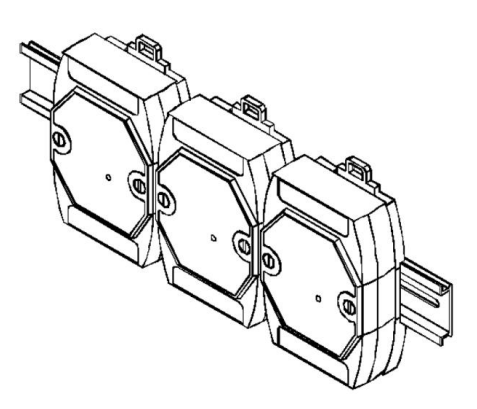

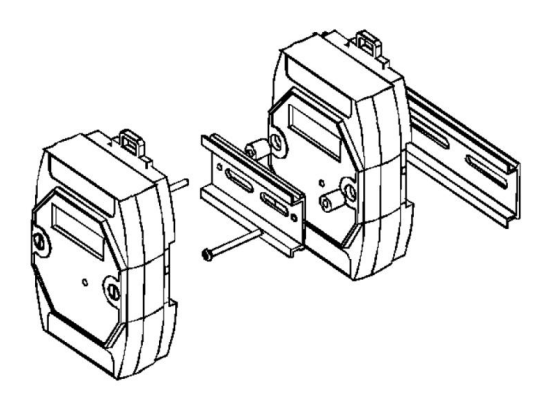

图 7 and  $\Box$  8 and 8 and 9 and 9 and 9 and 9 and 9 and 9 and 9 and 9 and 9 and 9 and 9 and 9 and 9 and 9 and 9 and 9 and 9 and 9 and 9 and 9 and 9 and 9 and 9 and 9 and 9 and 9 and 9 and 9 and 9 and 9 and 9 and 9 and 9 a

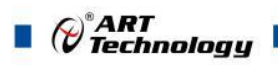

## <span id="page-19-0"></span>■ 3 软件使用说明

### <span id="page-19-1"></span>3.1 上电及初始化

- 1) 连接电源:"+Vs"接电源正,"GND"接地,模块供电要求:+10V— +30V。
- 2) 连接通讯线:DAM-3153XX 系列通过转换模块 RS485,连接到计算机。RS485 方式:电脑端 "DATA+"和"DATA-"分别接转换模块的"DATA+"和"DATA-"端;

恢复出厂:模块侧面内有按键,上电的情况下摁下按键,灯开始闪烁,然后松开,灯停止闪烁, 恢复出厂设置成功。

#### <span id="page-19-2"></span>3.2 连接高级软件

1) 连接好模块后上电,打开 DAM-3000M 高级软件,点击连接的串口,出现下面界面,选择波特 率 9600,其它的选项默认,点击搜索按钮。

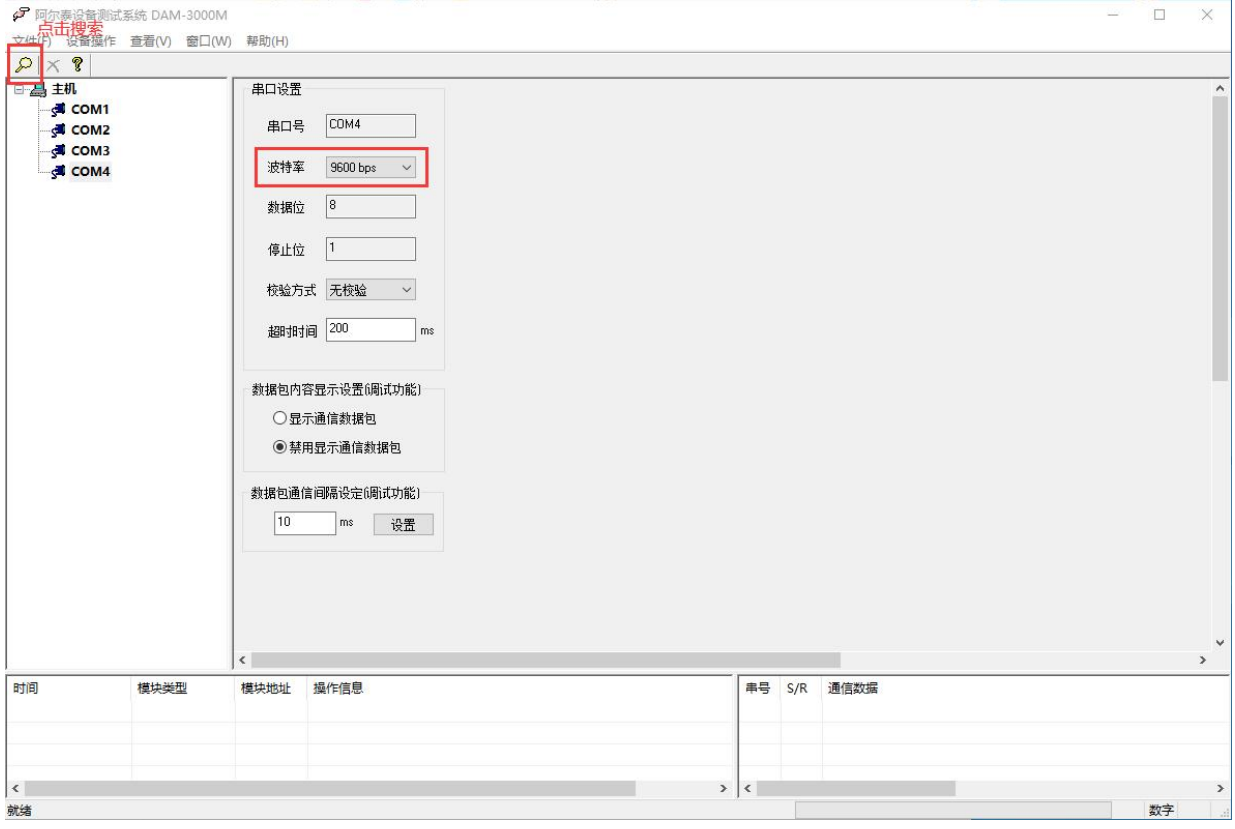

图 9

2) 出现如下配置界面则正常,若不出现模块信息则需重复以上步骤。

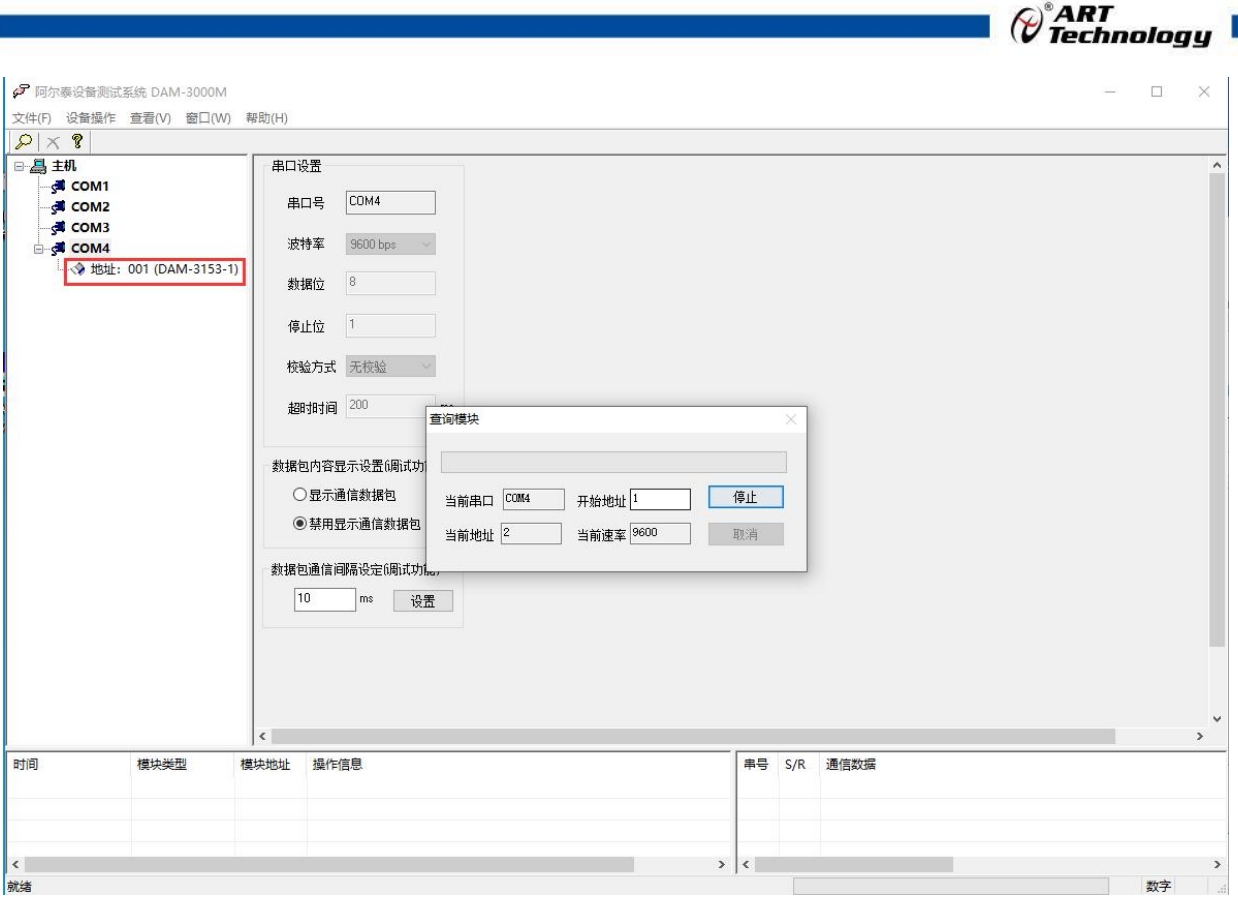

图 10

#### 3) 点击模块信息则出现配置信息界面,本模块量程固定为 0~1500mA。

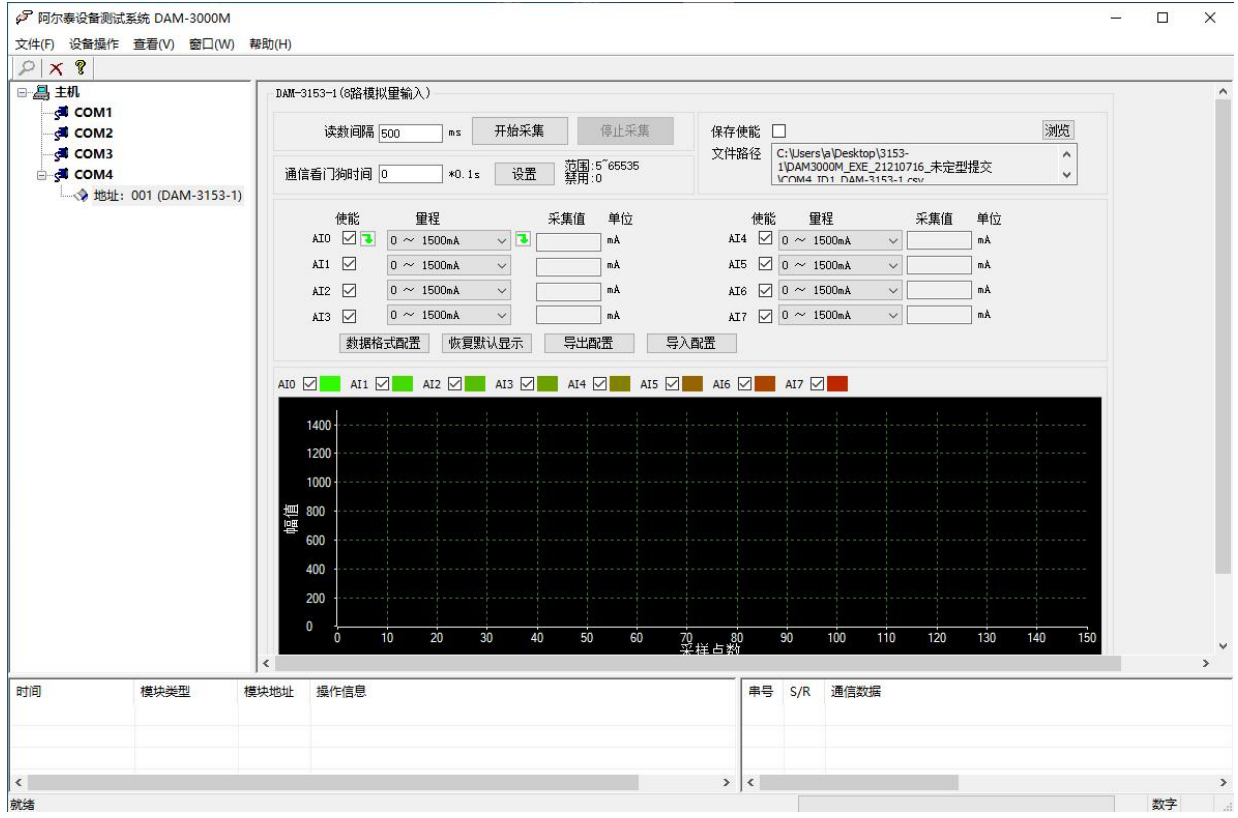

图 11

4) 如果需要修改模块信息则双击左侧的模块地址信息,出现以下界面,可以更改模块的波特率、 地址和校验方式,更改完成后需要点击删除按钮重新连接模块。

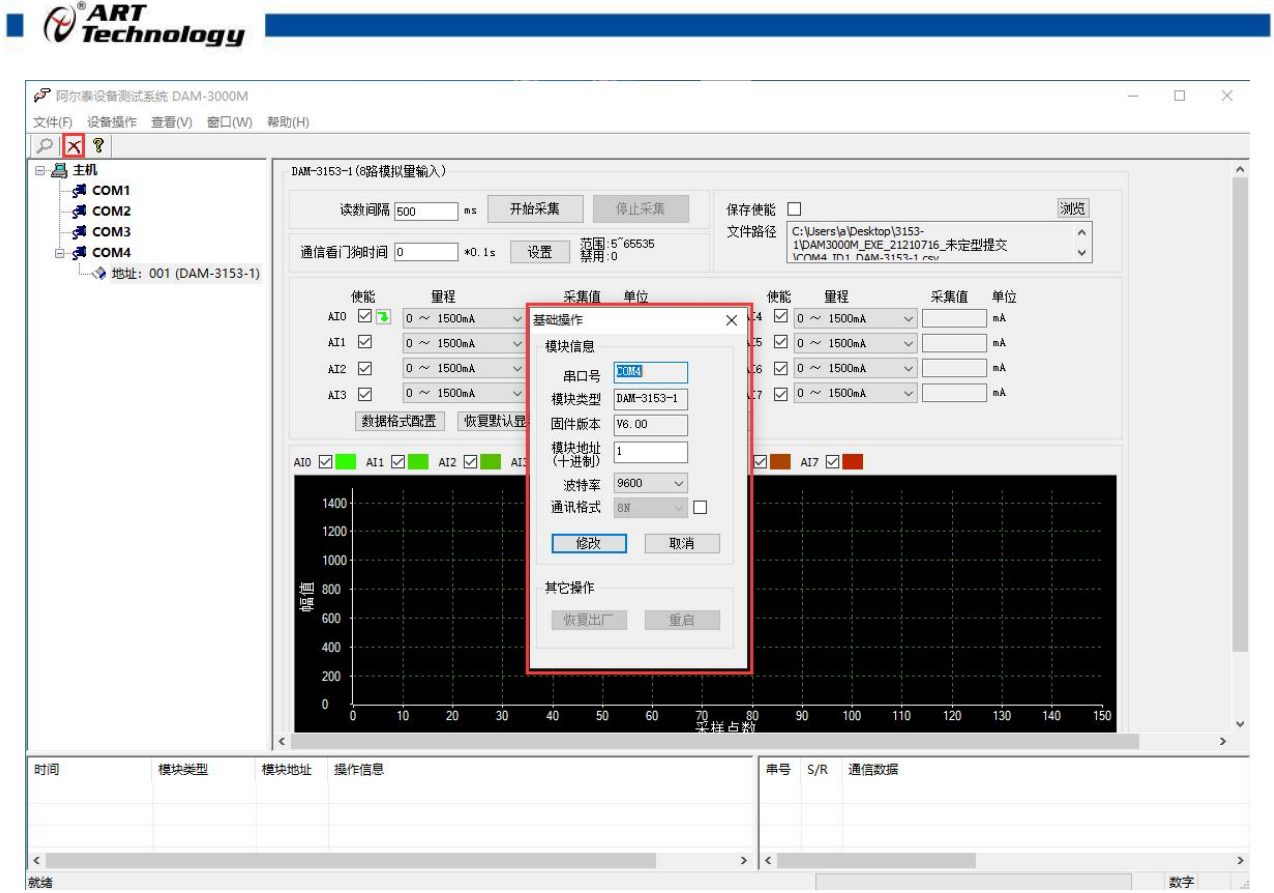

图 12

- 5) 模块搜索成功后即完成模块重设置,重复上面的步骤 3-5 即可正常采样。
- 6) excel 格式保存,客户通过 excel 方式打开数据并分析,如下图所示。点击浏览选择保存的路径, 之后勾选保存使能,将自动在选择好的路径生成文件记录数据。

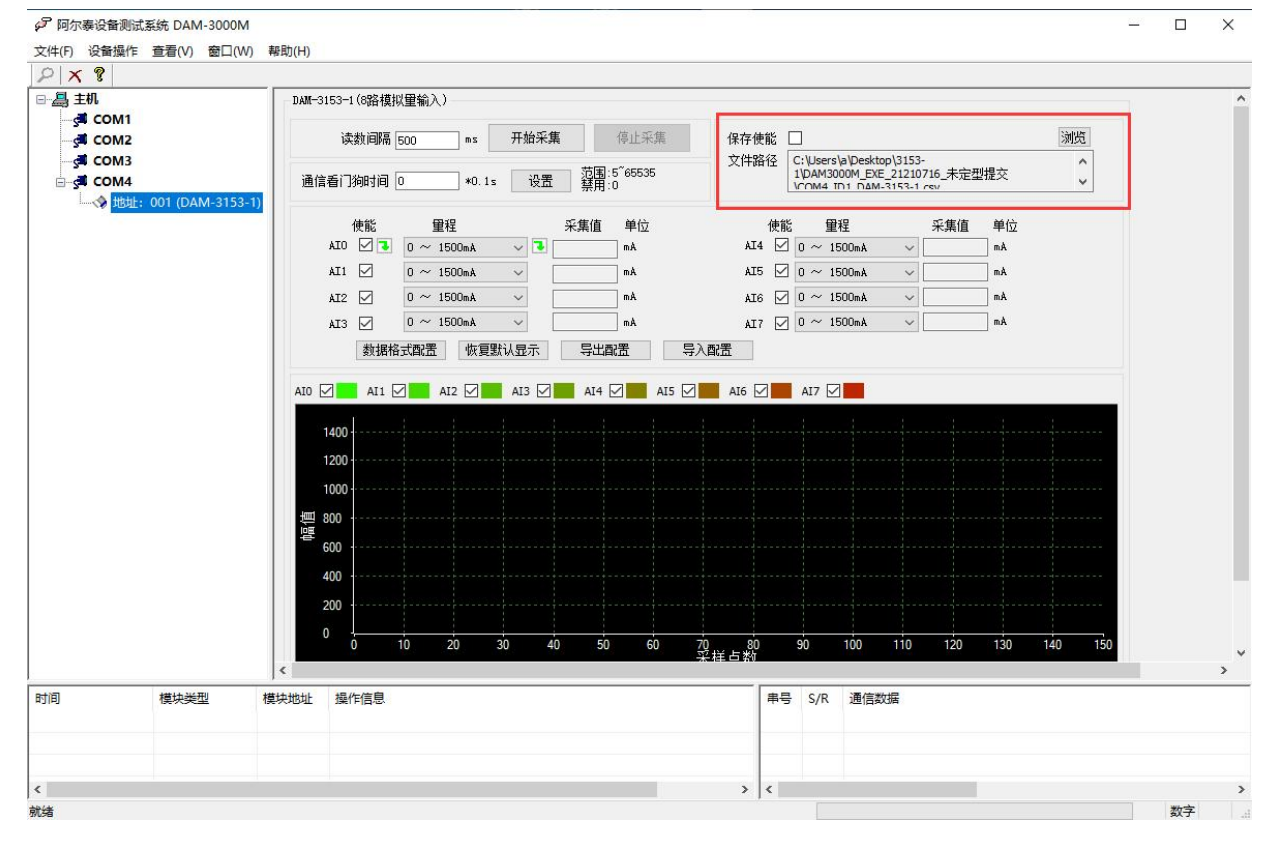

图 13

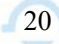

 $\mathscr{O}^\text{s}$ ART<br>Technology

7) 本软件可显示 ModbusRTU 通讯数据内容, 在打开软件上选择"显示通讯数据包", 然后搜索 到模块后,数据会显示在右下角,如下图所示。

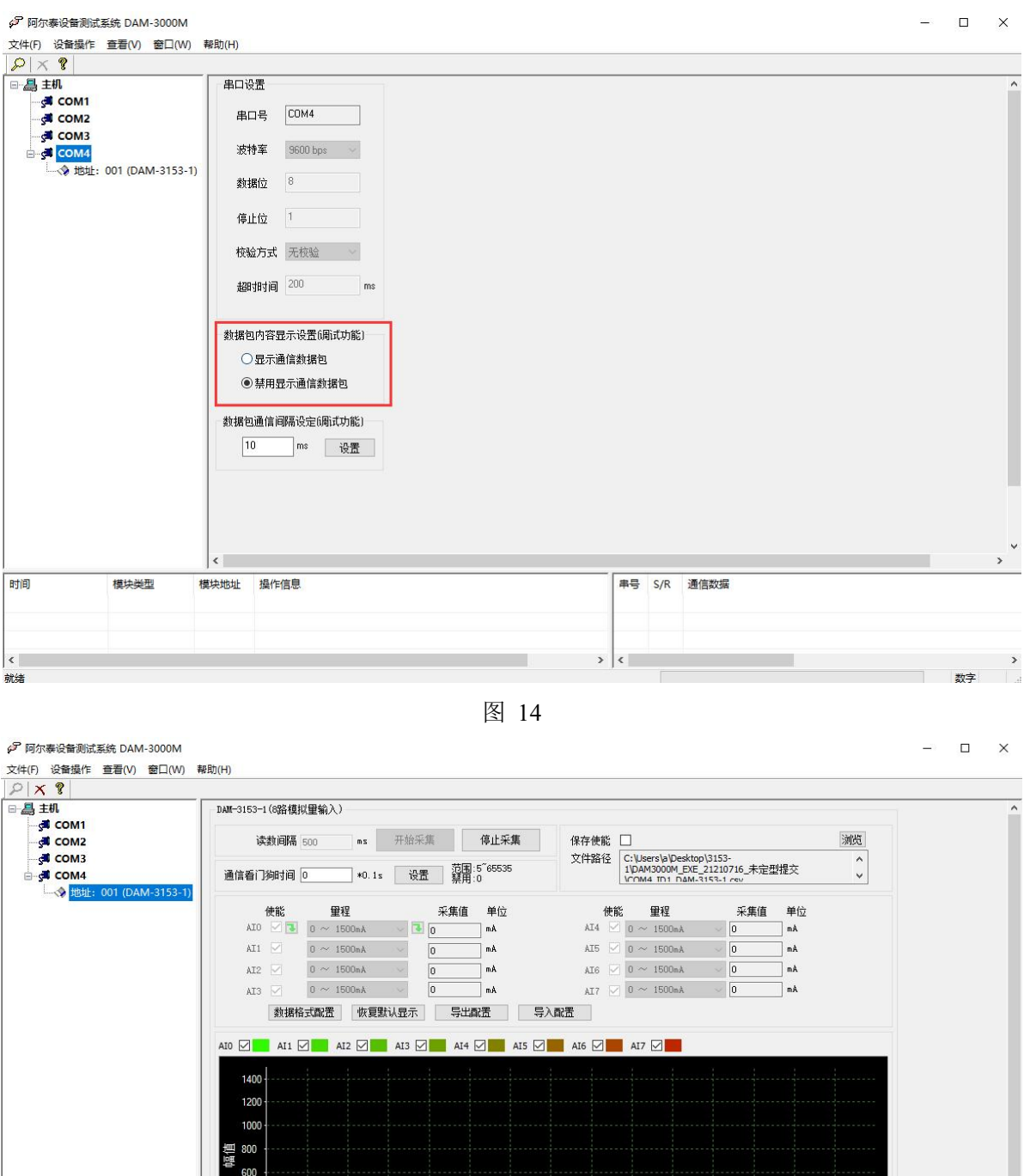

400 200  $\frac{1}{100}$  $\frac{1}{50}$  $\overline{60}$  $79 + 80$  $\frac{1}{90}$  $\frac{1}{110}$  $120$  $\frac{1}{130}$  $\frac{1}{140}$  $\overline{20}$  $\overline{30}$  $\overline{40}$ 时间 模块类型 模块地址 操作信息 串号 S/R 通信数据 4 R 01 04 10 00 01 00 00 00 01 00 00 00 05 00 00 00 01 00 00 94 10 4 8 01 04 01 00 00 08 f0 30<br>4 8 01 04 01 00 01 00 00 00 01 00 00 00 05 00 00 00 01 00 00 94 10<br>4 8 01 04 01 00 00 08 f0 30 4 R 01 04 10 00 01 00 00 01 00 00 00 05 00 00 00 01 00 00 94 10  $\left\vert \left. \right\langle \right\vert$ 教学 就绪 The

图 15

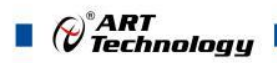

## <span id="page-23-0"></span>3.3 模块校准

模块出厂前已经校准,如需校准必须返厂由专业人员进行校准,任何非专业人士的校准都会引 起数据采集异常。

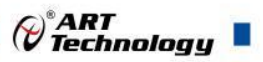

## <span id="page-24-0"></span>■ 4 产品注意事项及保修

#### <span id="page-24-1"></span>4.1 注意事项

在公司售出的产品包装中,用户将会找到这本说明书和DAM-3153XX系列模块,同时还有产品质 保卡。产品质保卡请用户务必妥善保存,当该产品出现问题需要维修时,请用户将产品质保卡同产 品一起,寄回本公司,以便我们能尽快的帮助用户解决问题。

在使用 DAM-3153XX 系列模块时,应注意 DAM-3153XX 系列模块正面的 IC 芯片不要用手去摸,防 止芯片受到静电的危害。

#### <span id="page-24-2"></span>4.2 保修

DAM-3153XX 系列模块自出厂之日起,两年内凡用户遵守运输,贮存和使用规则,而质量低于产 品标准者公司免费维修。

阿尔泰科技

服务热线: 400-860-3335 网址: www.art-control.com